# **LAR-IAC Elevation Data**

### How to Make It Manageable

Department of Regional Planning, Los Angeles County

## Agenda

### $\bullet$ **Contours**

- Methods
- Test Results and Process Estimation
- DEM
	- Methods
	- Test Results and Process Estimation
- DSM
	- Methods
	- Test Results and Process Estimation
- Q & A

### **Contours**

• Problem: Lots of tiles (69.43GB); want to show as one seamless layer

• Solution:

- Method I: merge > index contours
- Method II: merge > simplify > index contours
- Method III: merge > polyline > index contours

## Method I (merge)

### • Merge:

- Geoprocessing Tool: merge (ArcGIS 9.x)
- Script: contour\_merge.py (ArcGIS 9.x or PythonWin 2.1)
- Build Index Contours: 10' and 50' interval contour lines
	- Modulus function (ArcView 3.x)
	- Ex: ([Elevation] Mod 50 = 0 )  $\rightarrow$  creating 50' interval contours

## Tips and Tricks 1

#### •**contour\_merge.py script (PythonWin)**:

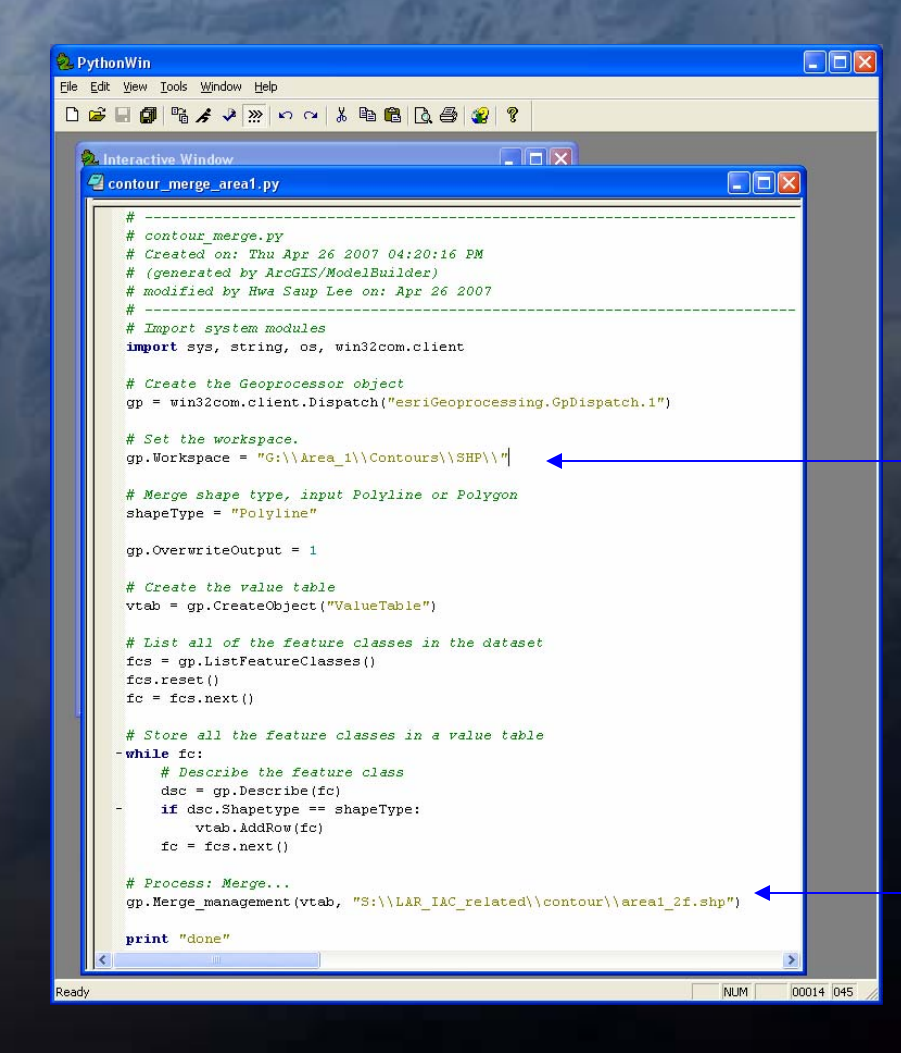

### gp.workspace: data directory

### Output: shapefile

# Tips and Tricks 2

#### •Modulus Function in ArcView 3.2

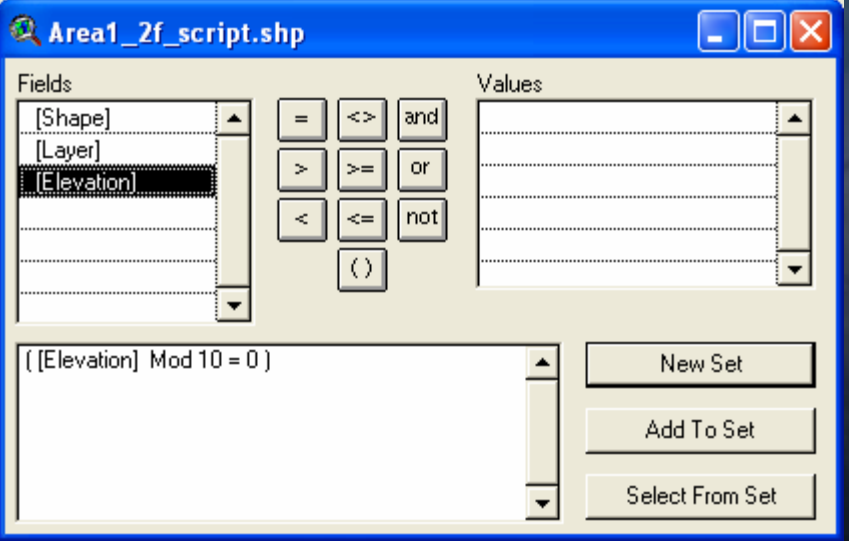

[Elevation] Mod  $50 = 0$ ) : creating 50' interval contours

[Elevation] Mod  $10 = 0$ ) : creating 50' interval contours

## Method II (merge + simplify)

• Merge: Same as Method I

• Simplify line:

Geoprocessing Tool: Simplify Line (ArcGIS 9.x)

– Generalization Extension: Generalization Tool (ArcView 3.x)

• Build Index Contours: Same as Method I

### Method III (merge + polyline)

• Merge: Same as Method I

• Convert Polyline Z \* into Polyline format Script: XYZtoXY.ave (ArcView 3.x)

### • Build Index Contours: Same as Method I

\*Polyline Z is 3D feature (z-values from geometry) Polyline is 2D feature (z-values from an attribute)

# Tips and Tricks 3

#### •**XYZtoXY script**:

### – make sure the theme is **active** and **visible**

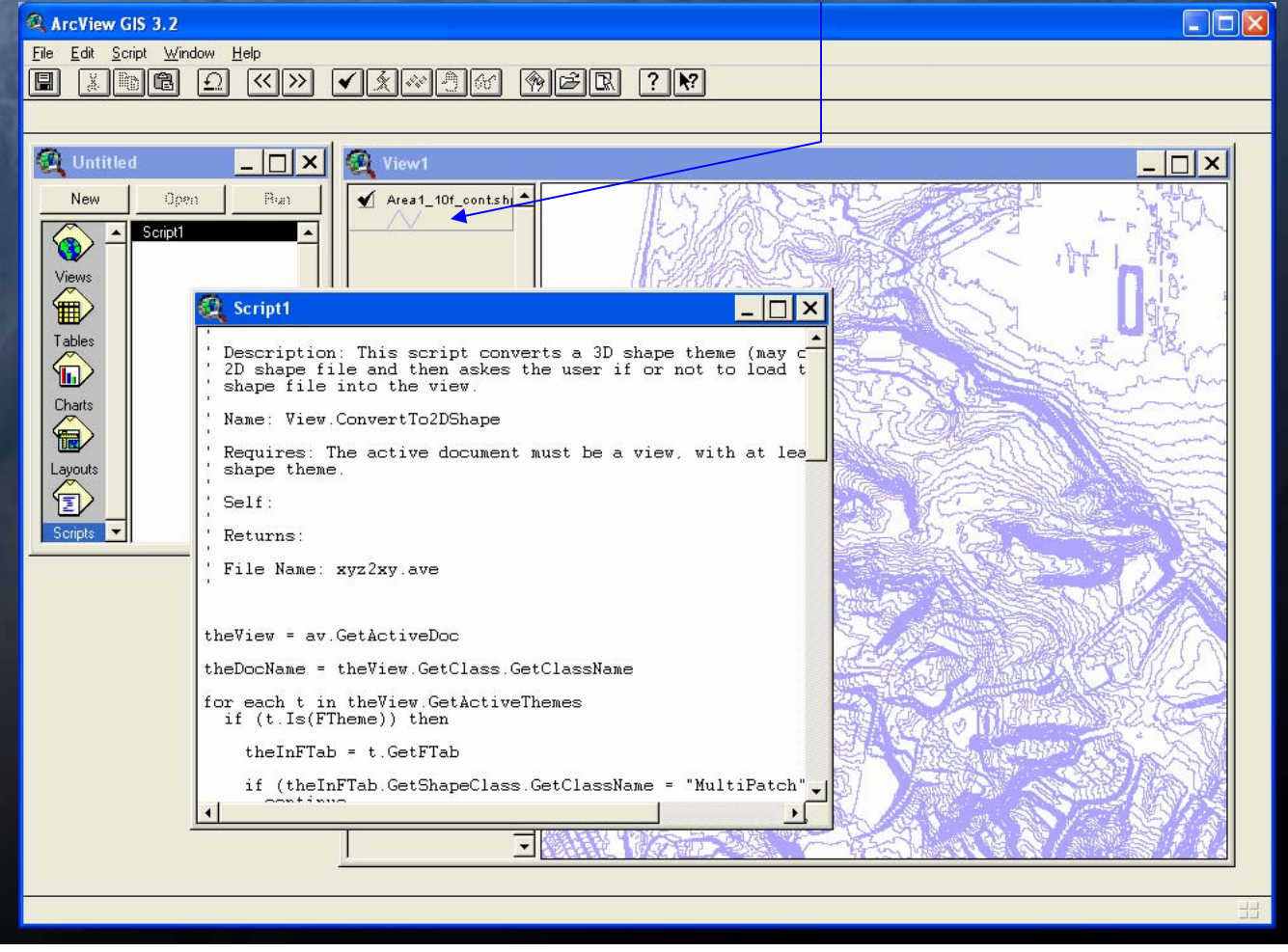

# Method Comparison

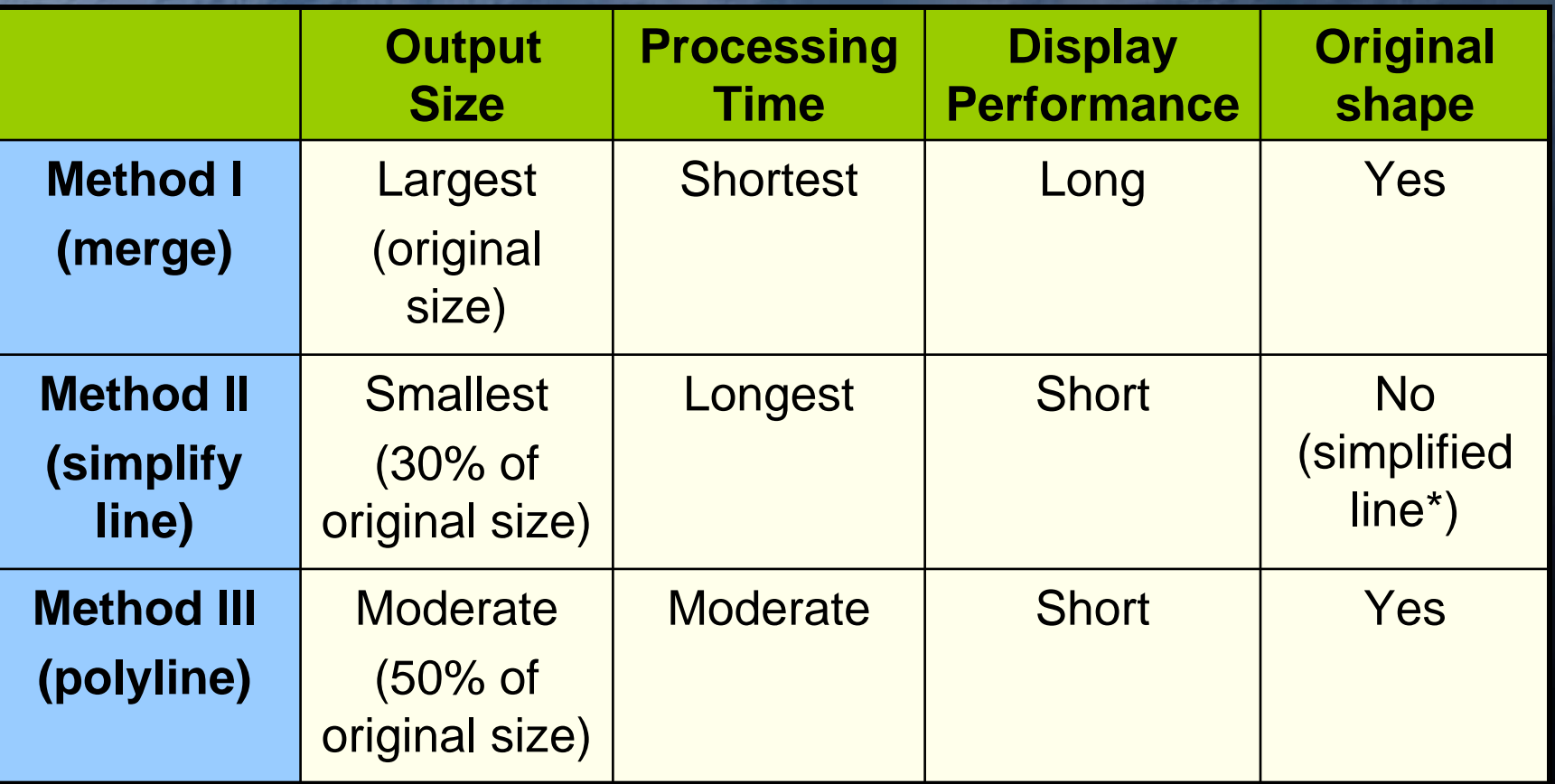

\*Simplified line (with 1 foot tolerance): the difference between the original and the simplified would be less than 1 foot.

### Estimation with Countywide Data

### • With 69.43 GB Data

### • Processing Time:

- Method I: 754.5 hours (32 days)
- Method II: 2152.7 hours (89 days)
- Method III: 968.7 hours (41 days)

### •Output Size:

- Method I: 71.1 GB (65.3 [merged] + 4.9 [10']+ 0.9 [50'])
- Method II: 28.5 GB (22.7 [simplified] + 4.9 + 0.9)
- Method III: 40.3 GB (34.5 [polyline] + 4.9 + 0.9 )

# Screenshots (Contours)

### • 2' contours with 10' and 50' interval index contours

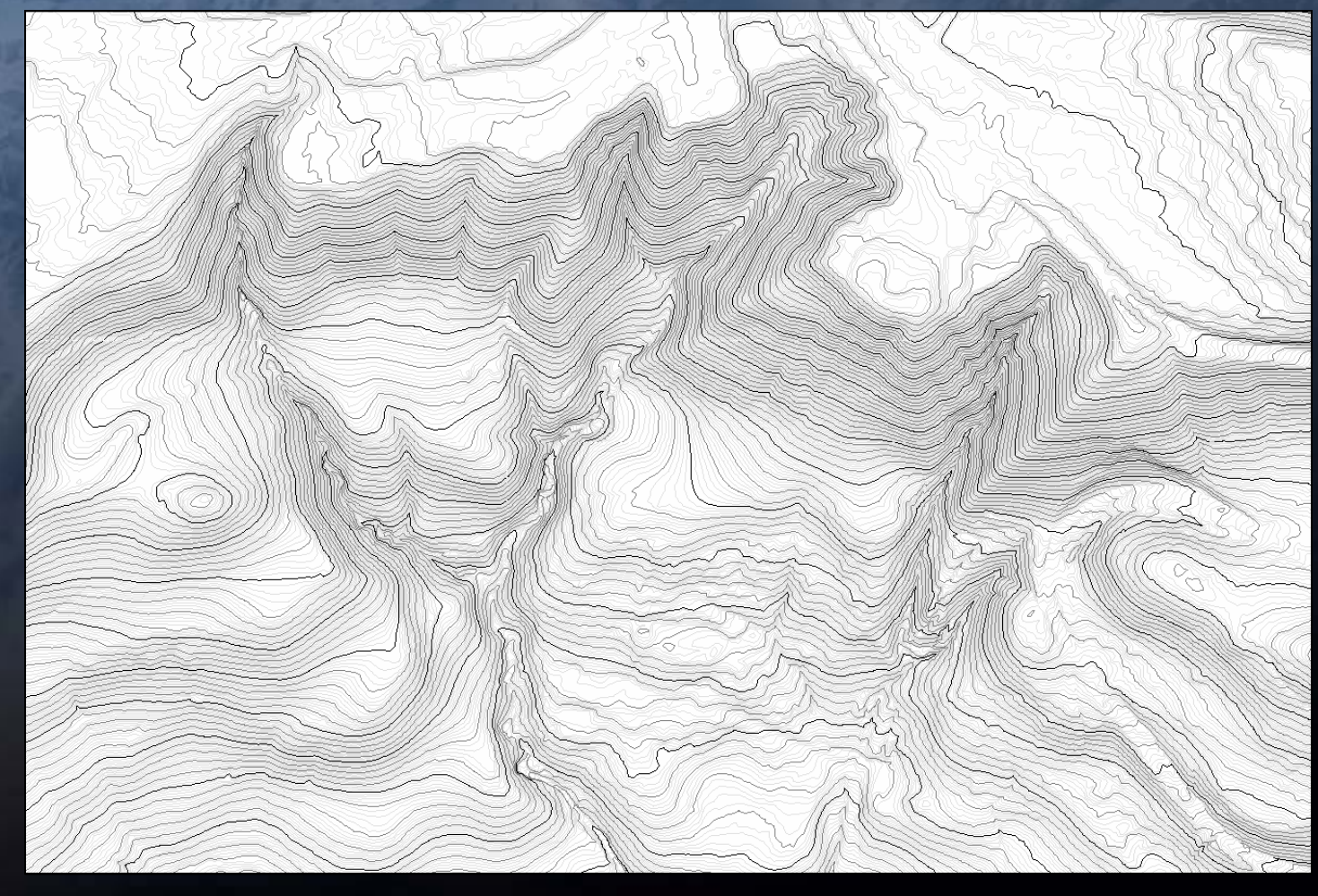

# Screenshots (Contours)

### • 3D perspective view

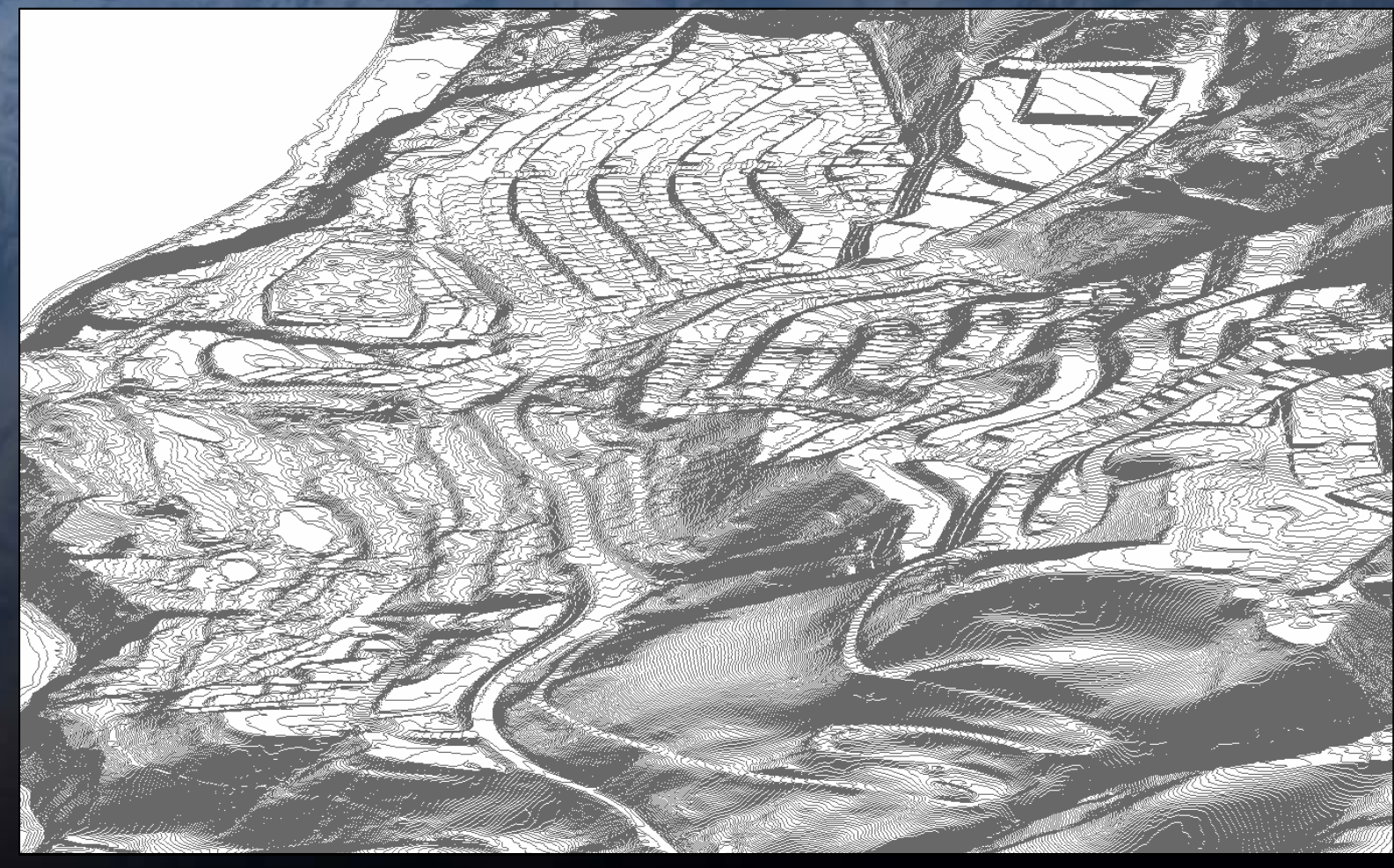

## **Digital Elevation Model (DEM)**

 $\bullet$  Problem: Lots of tiles (19.9GB); ramps show too much variation; want to show as one seamless layer

### $\bullet$ Solution:

- – Method: Workspace to new mosaic (Geoprocessing Tool)
- Test result with 475 MB input data
	- •Processing Time: 475MB took 2 hours and 52 minutes
	- •Output size: 608 MB in SDE (**28%** increased, pyramid level 5)

## Tips and Tricks 4

#### •**Workspace to new mosaic**

- Input Workspace: select Grid data directory
- Make sure XY domain is big enough to cover the entire area

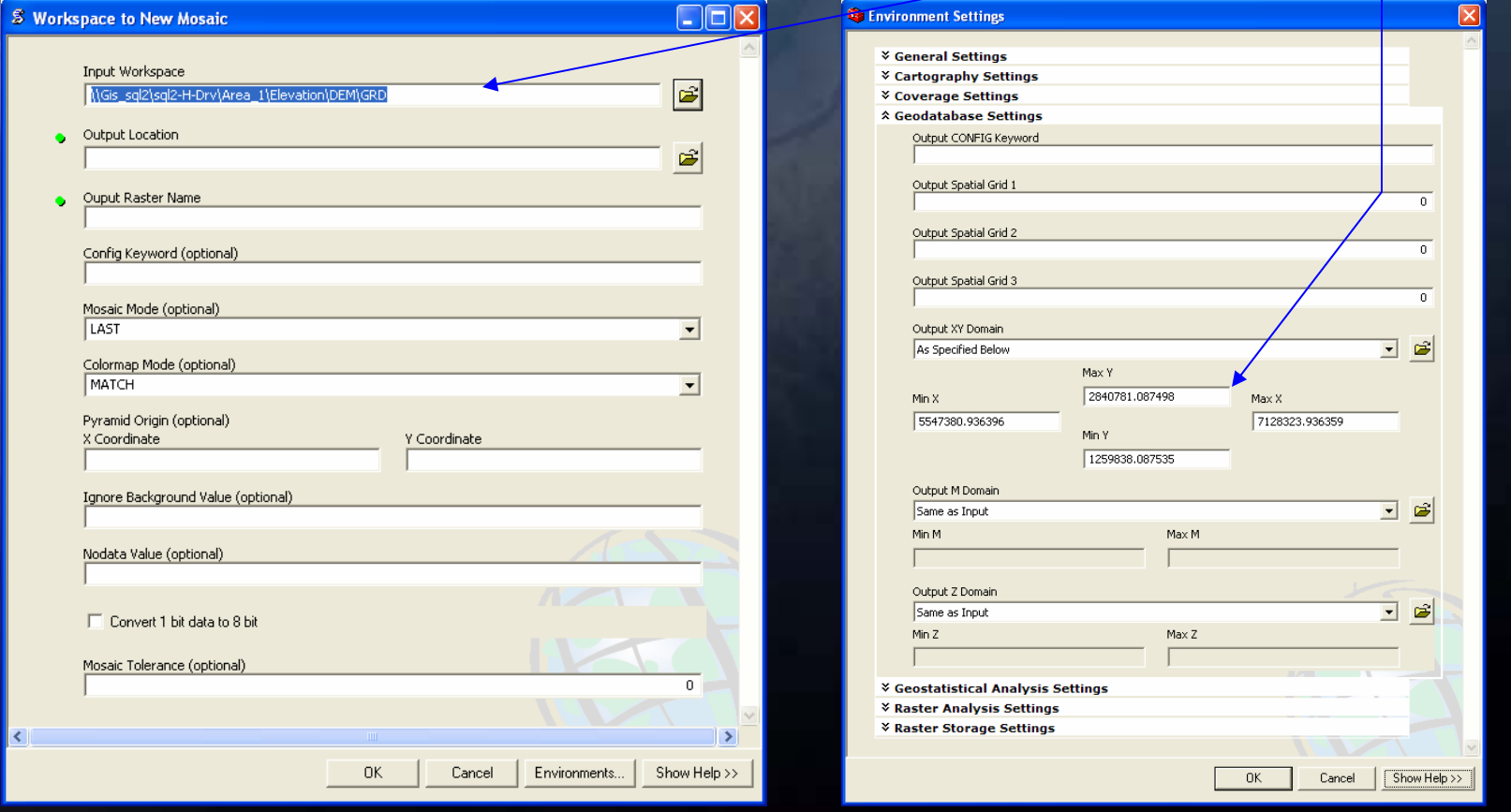

Estimation with Countywide Data • With 19.9 GB data (pyramid level 5) • Processing Time: 119.8 hours (5 days) • Output Size: 25.47 GB

## Screenshots (DEM)

#### $\bullet$ DEM with hillshade effect for Delivery Area 1

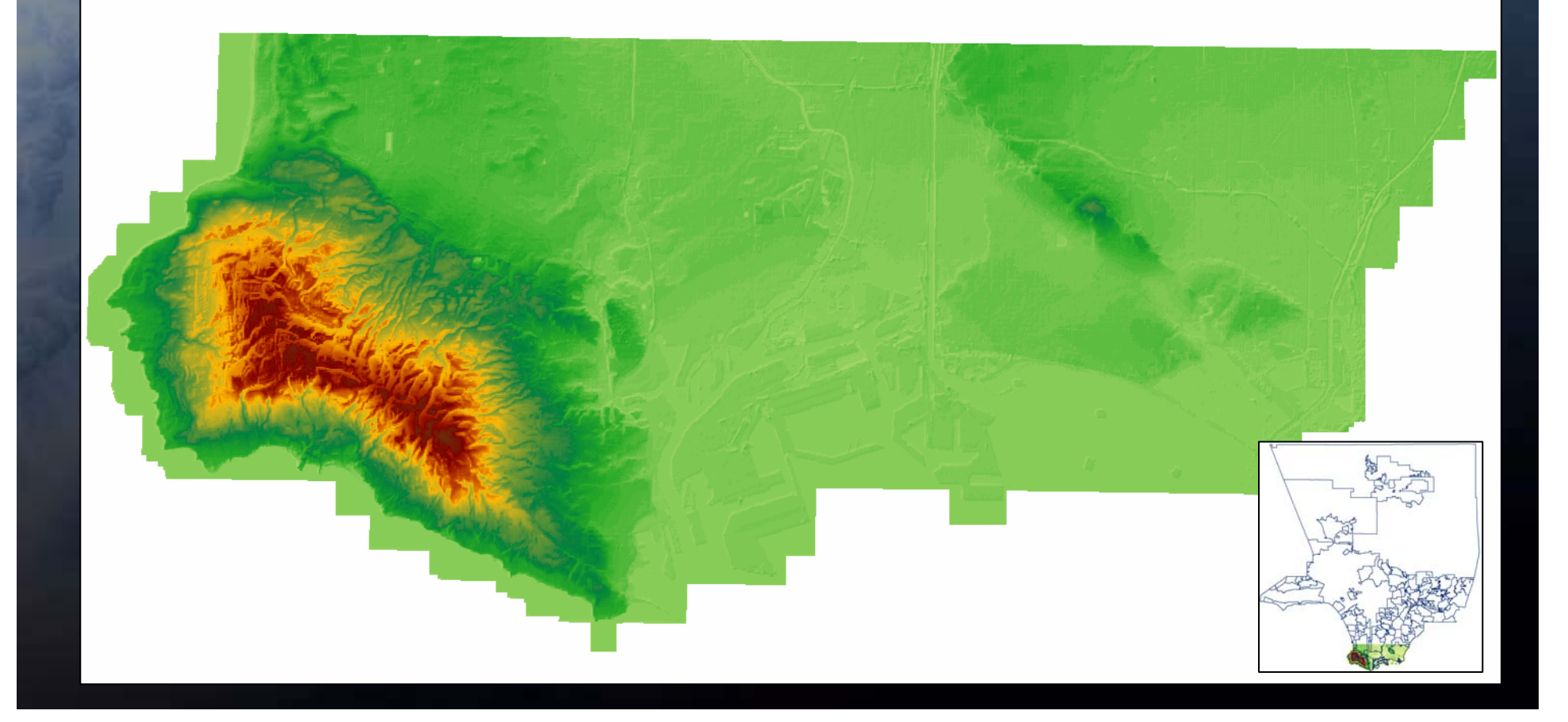

# Screenshots (DEM)

### • DEM perspective view (Delivery Area 1)

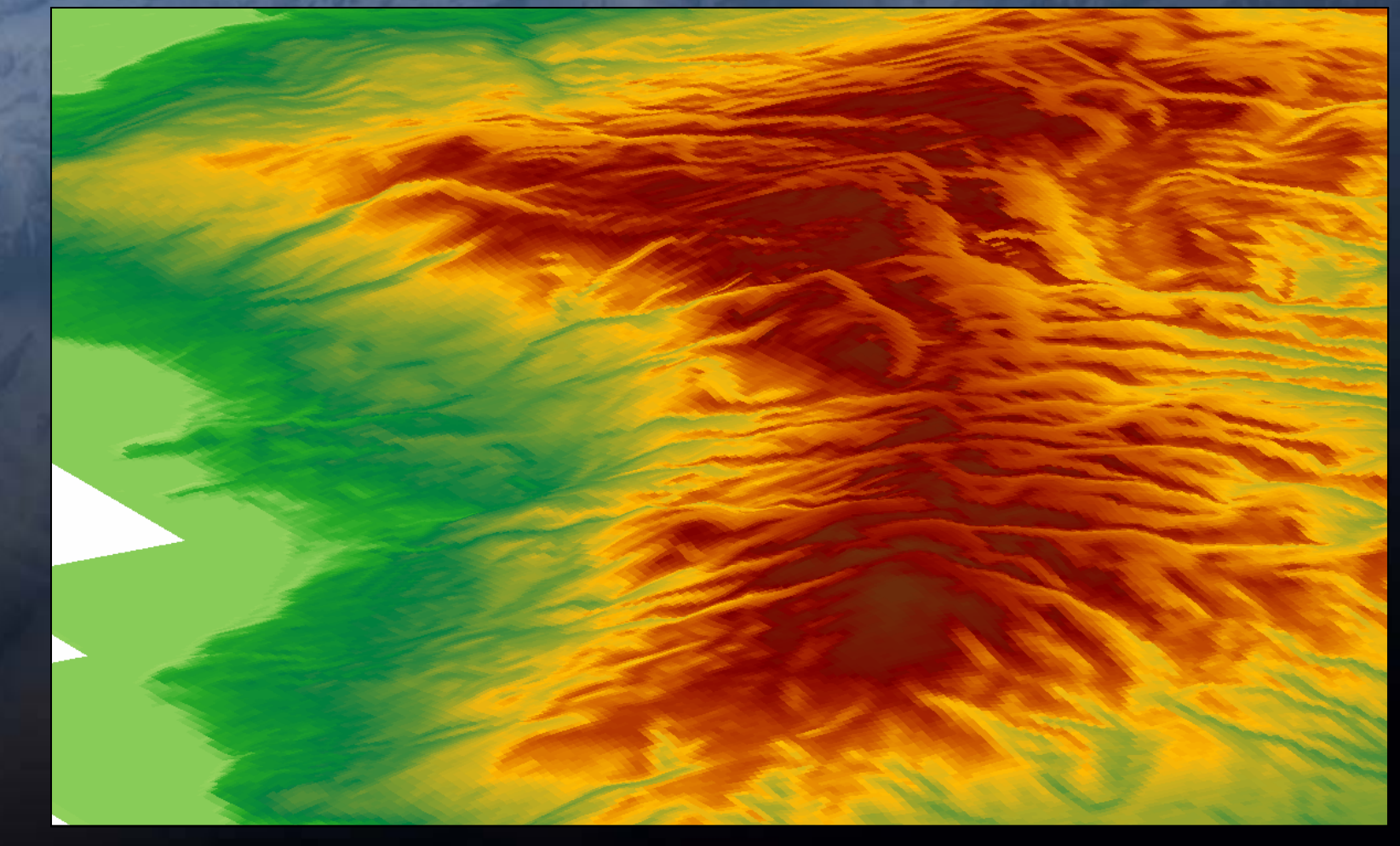

## Screenshots (DEM)

#### $\bullet$ Perspective View (La Habra Heights)

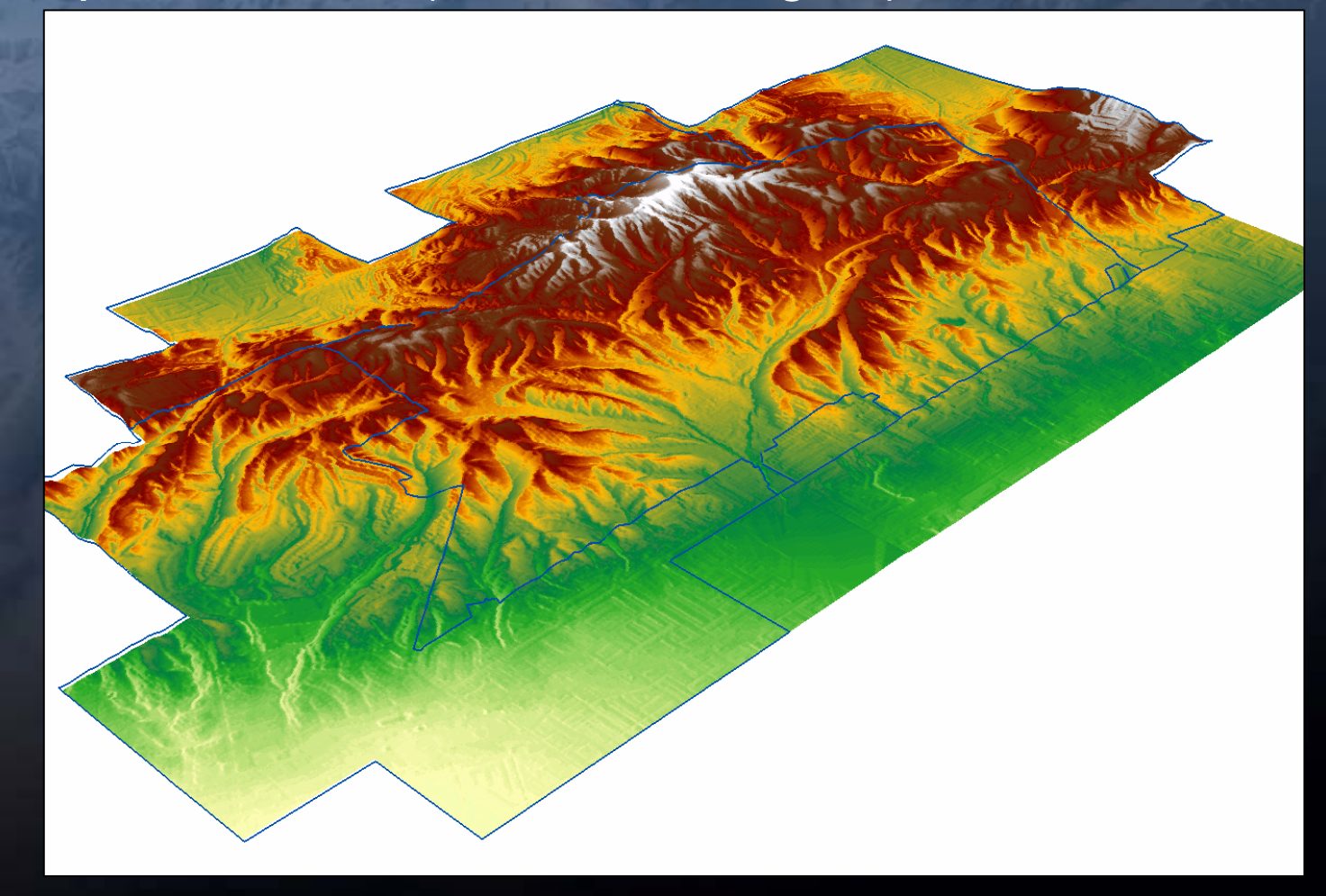

### **Digital Surface Model (DSM)**

- Problem: Same as before...tile structure (425.2GB), want to show as one seamless layer
- Solution:
	- Method I: TIN
	- Method II: TIN to Grid
	- Method III: Terrain
	- Method III + II: Terrain to Grid

### Method I: TIN

• Build TIN\*: Geoprocessing Tool (ArcGIS 9.x)  $\mathcal{L}_{\mathcal{A}}$  This method is for small areas (less than 10 million points: about 60 titles)

\*TINs are typically used for high-precision modeling of smaller areas (up to10 million points). Delivery Area 1 alone has 153 million points.

## Method II: Tin to Grid

 $\bullet$ Create TIN: same as Method I

• Convert TIN into Grid: Convert TIN to Grid using "TIN to Raster" in Geoprocessing Tools This method is for small areas, same as Method I

## Method III: Terrain

 $\bullet$  Create a SDE dataset (can be personal or file geodatabase)

• Load points into the SDE dataset Import feature class (multiple) into SDE (individual tiles) Merge points and import into SDE Geoprocessing Tool: ASCII 3D To Feature Class \*\*ASCII format is read more efficiently than shapefile; in SDE loading process (15GB  $\rightarrow$  2GB). LAS format would be better (something to be considered for next acquisition).

• Build Terrain: Geoprocessing Tool

## Tips and Tricks 5

### **ASCII 3D to Feature Class**

 $\bullet$ 

- Select **folder** for input (It will go through all the files in the folder and merge into a single feature class.)
- Type **xyz** for file suffix (even it says optional, if you don't enter xyz, you will get an error.)

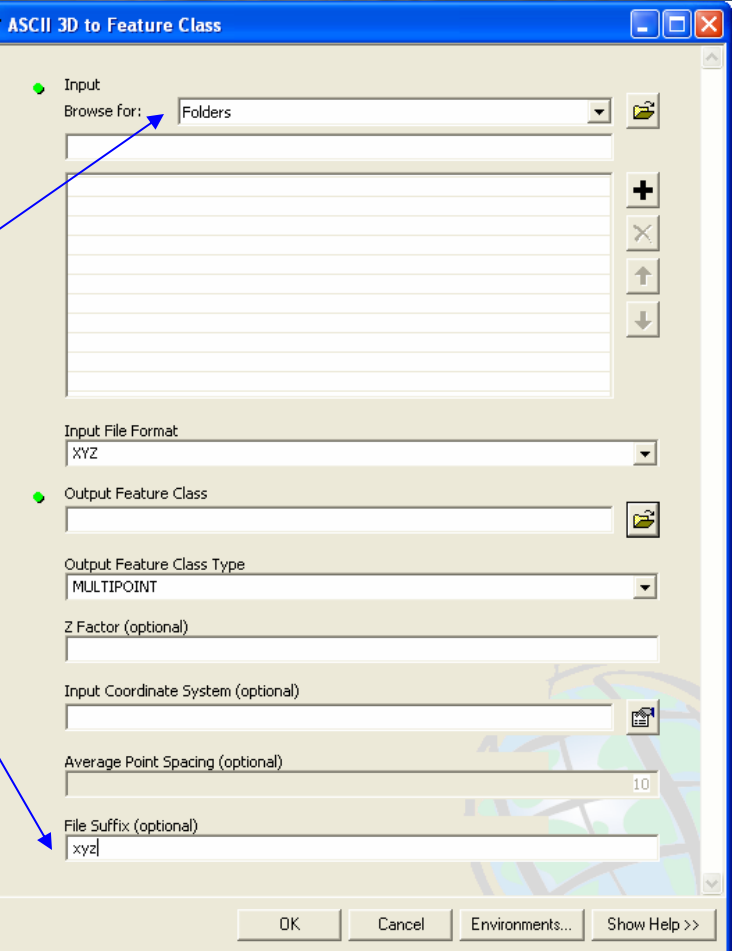

### Method III + II: Terrain to Grid

### • Create Terrain: same as Method III

### • Create Grid from Terrain

- Terrain to Raster \*: 3D Analysis Tool
- test result: 245 MB input →1.73 GB output \*\* (30 minutes)

\*The processing time depends on the terrain pyramid levels and the cell size (feet). This is not tested with large data set. You can use a clipping mask to process a sub-set of data.

\*\*This test result is based on the 4 pyramid levels and 0.3 cell size (4 inch).

## Method Comparison

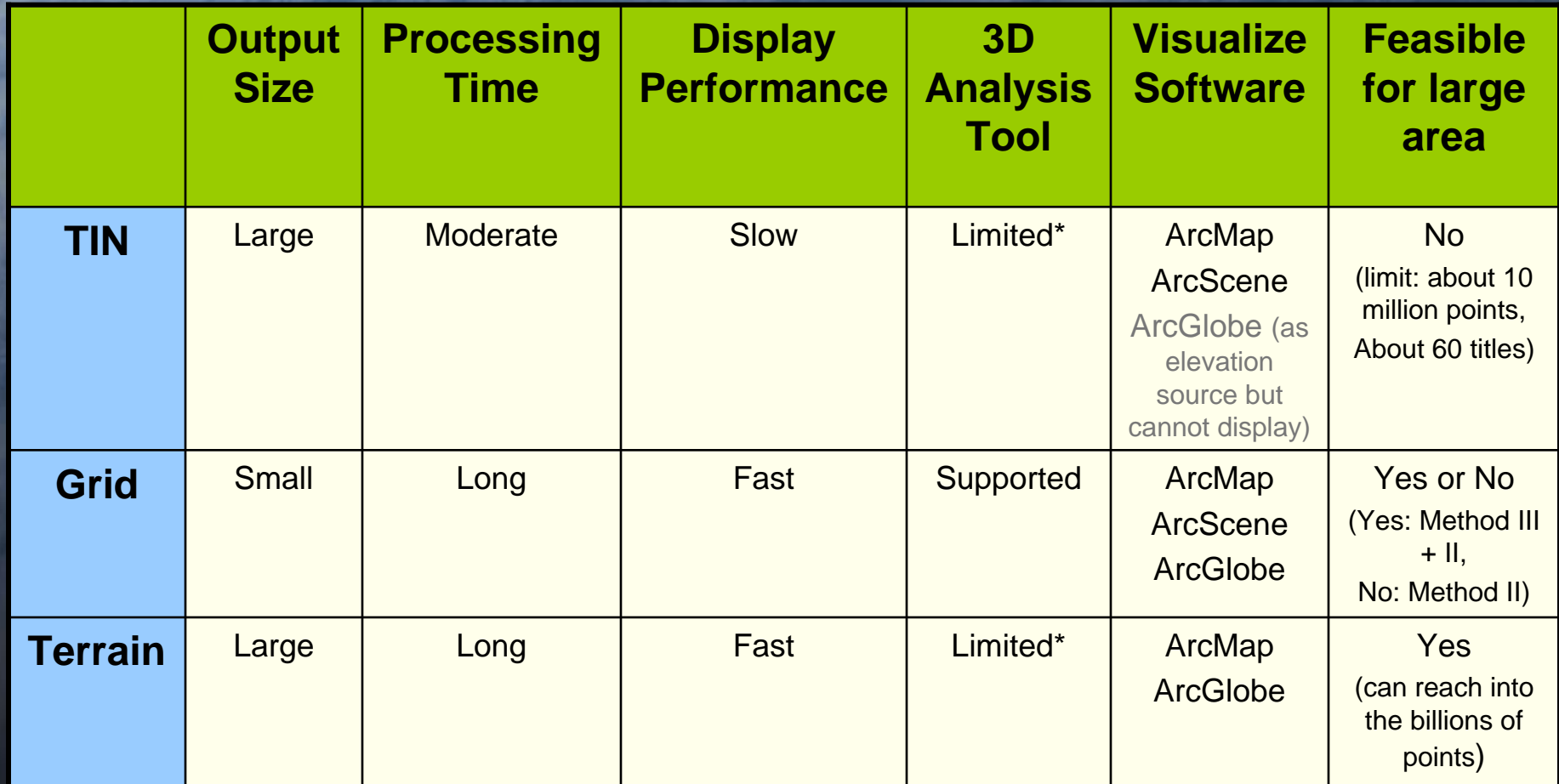

\*Some basic 3D analysis available with this format. To do more advanced analysis, you need to Convert into Grid format (TIN and Terrain can be converted into Grid)

### Estimate with Countywide Data

### • With 425.2 GB Data

### • Processing Time

- Method I \*: 245 MB took 30 minutes to create TIN
- Method II\*: not tested
- Method III\*\*: 234 hours (10 days)
- Method III + II\*: 245 MB took 30 minutes to create Grid\*\*\*

#### •Output Size

- Method I\*: 245 MB input → 70 MB output
- Method II \*: not tested
- Method III\*\*: 54.9 GB (test result:15.5GB input Æ2 GB output)
- Method III + II \*: 245 MB input Æ1.73 GB output\*\*\*

\* Not tested with large data set

\*\* This test result is based on the 1 terrain pyramid level and 10 feet average point distance.

\*\*\* This test result is based on the 4 pyramid levels and 0.3 cell size (4 inch).

# Screenshots (DSM)

### • TIN (UCLA)

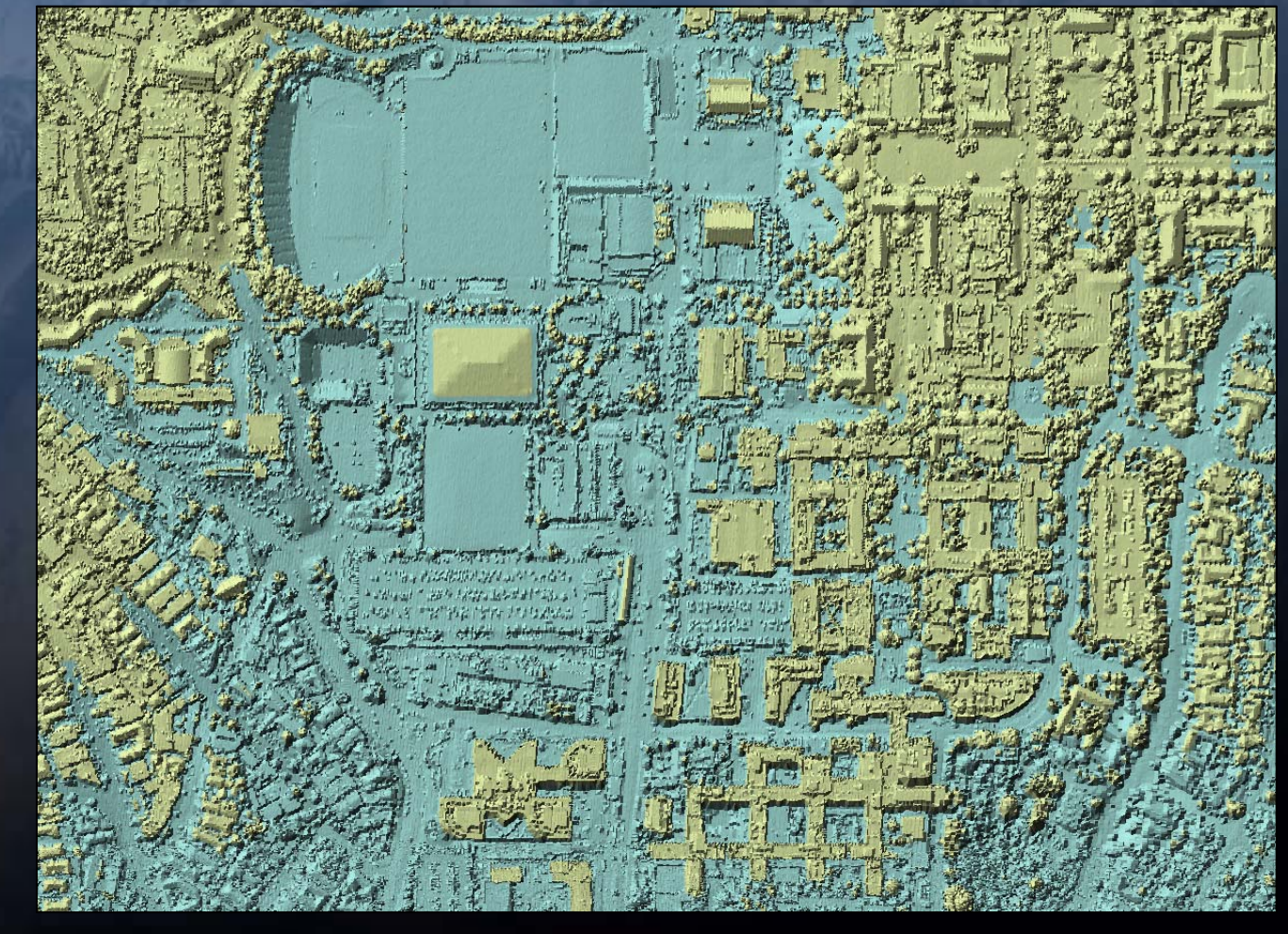

## Screenshots (DSM)

### • TIN (UCLA): Ortho Draped On Top

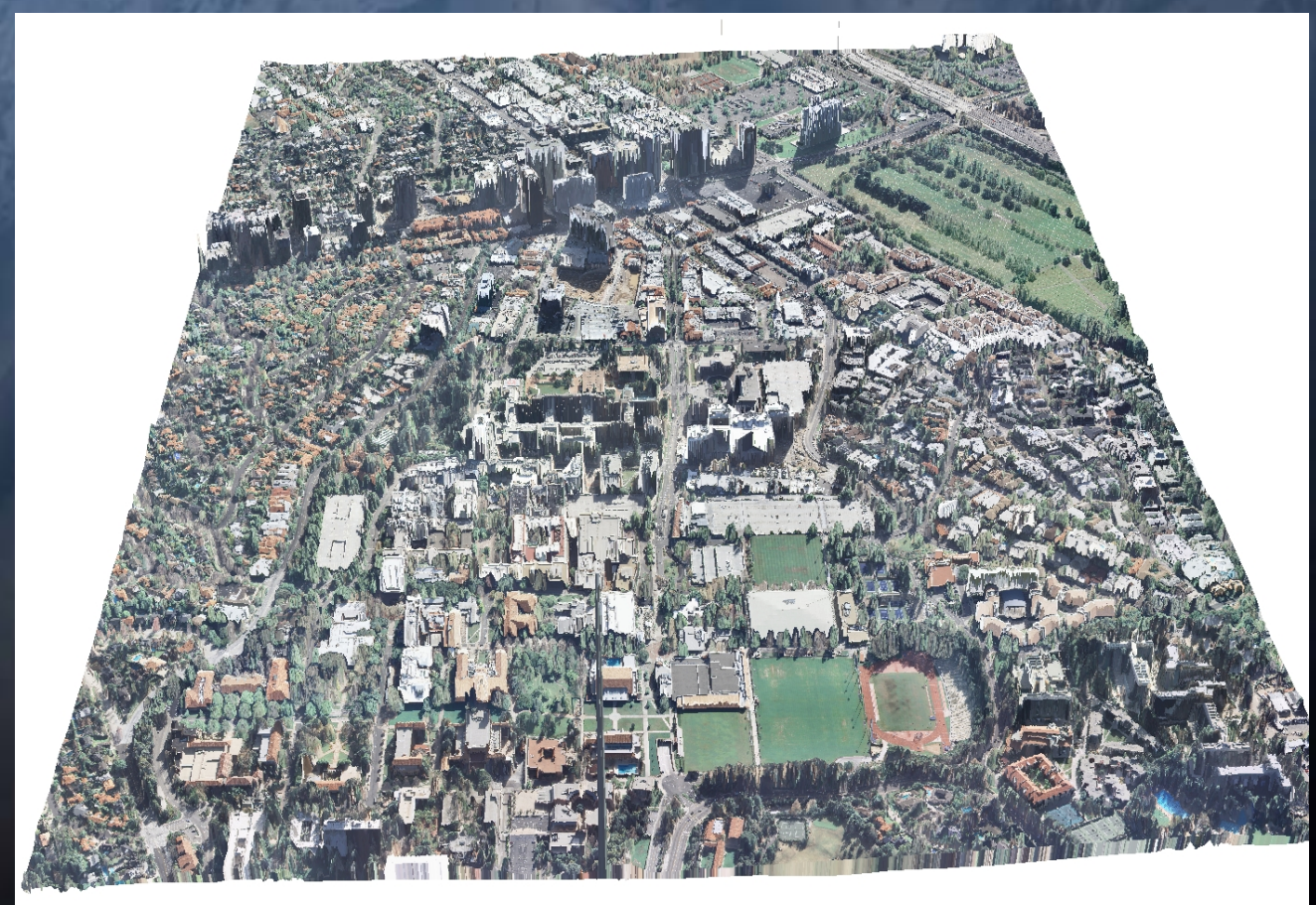

# Screenshots (Oblique)

#### •Oblique Image

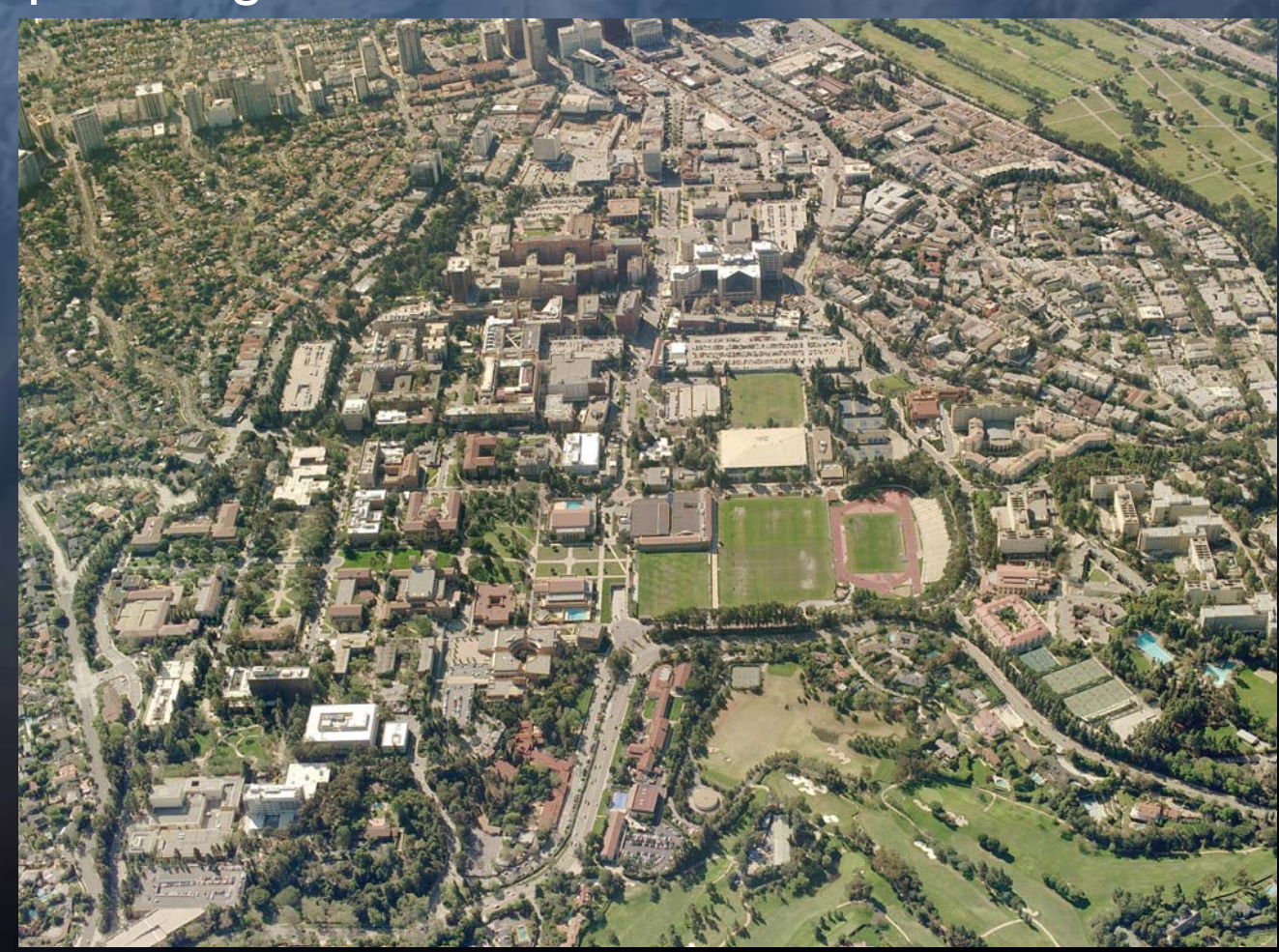

## Screenshots (DSM)

•Terrain (level of detail based on the pyramid level)

Pyramid level: 1 Z resolution: 1Map Scale: Less than 10,000

Pyramid level: 4 Z resolution: 10Map Scale: 30,000 to 50,000 Pyramid level: 6 Z resolution: 25Map Scale: 100,000 to 300,000 Pyramid level: 7 Z resolution: 50Map Scale: Greater than 300,000

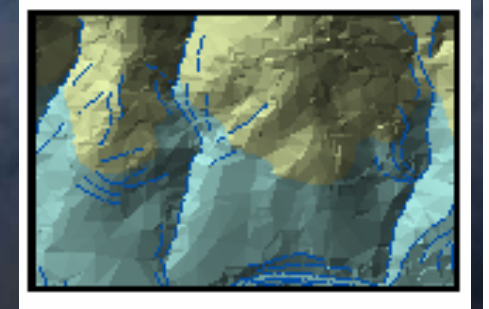

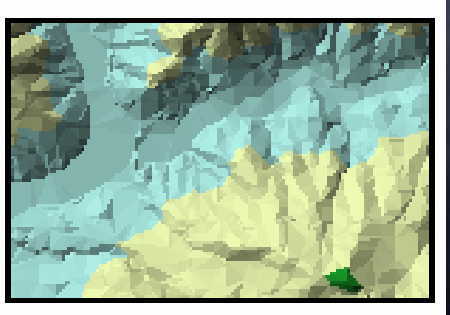

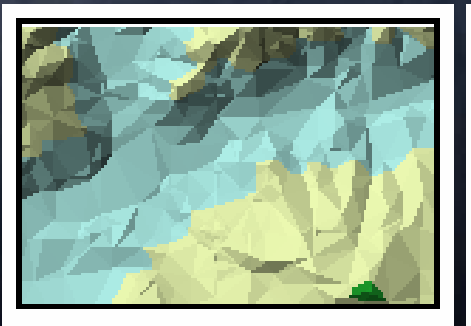

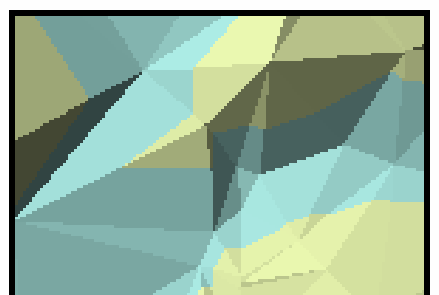

(Source: ESRI ArcGIS Desktop Help 9.2 – Terrain Data Concepts)

# Screenshots (DSM)

#### • Terrain \* (Delivery Area 1)

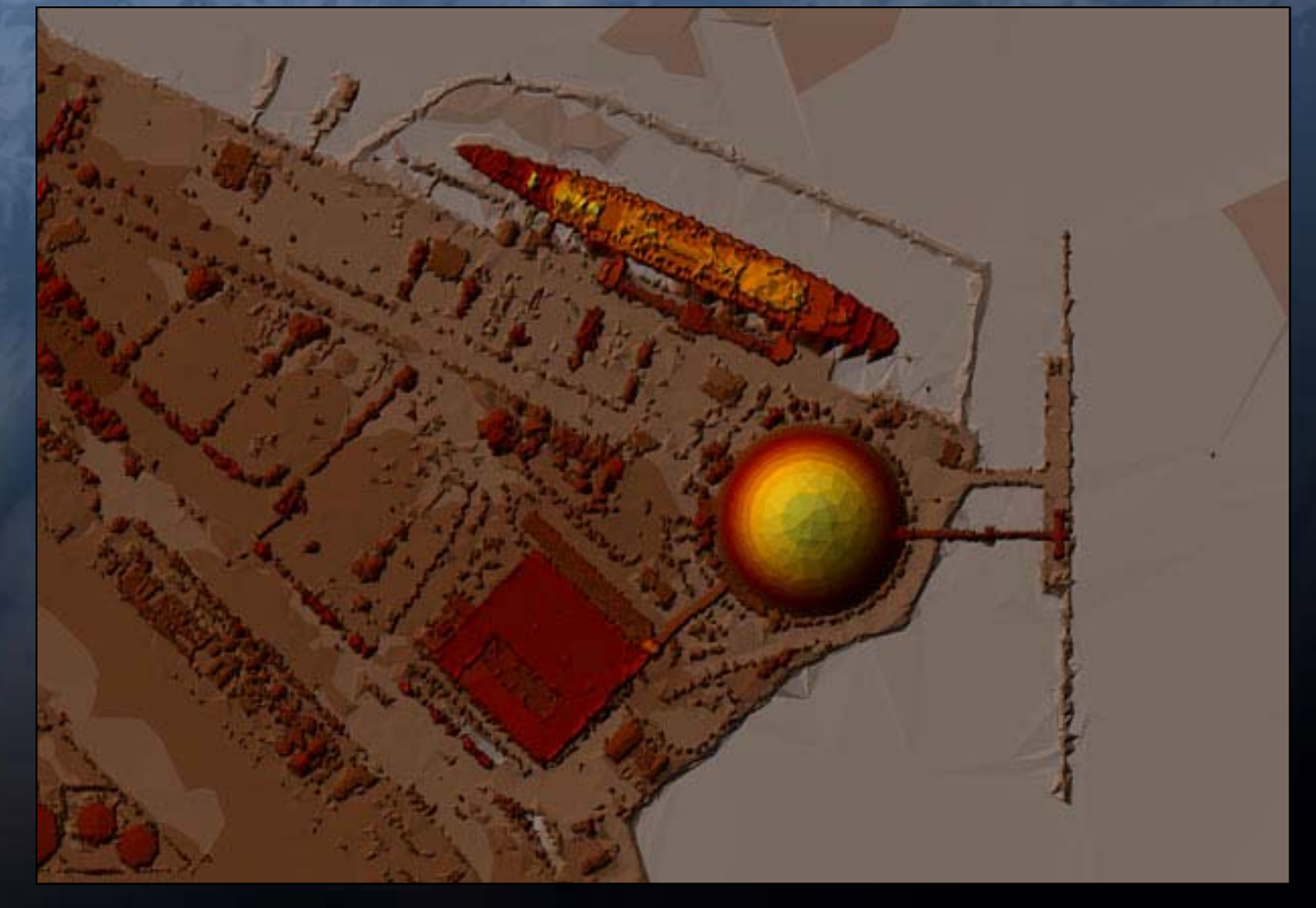

\*Overview image: pyramid level 7, z resolution 50

# Screenshots (DTM)

#### •TINs from DTM Data

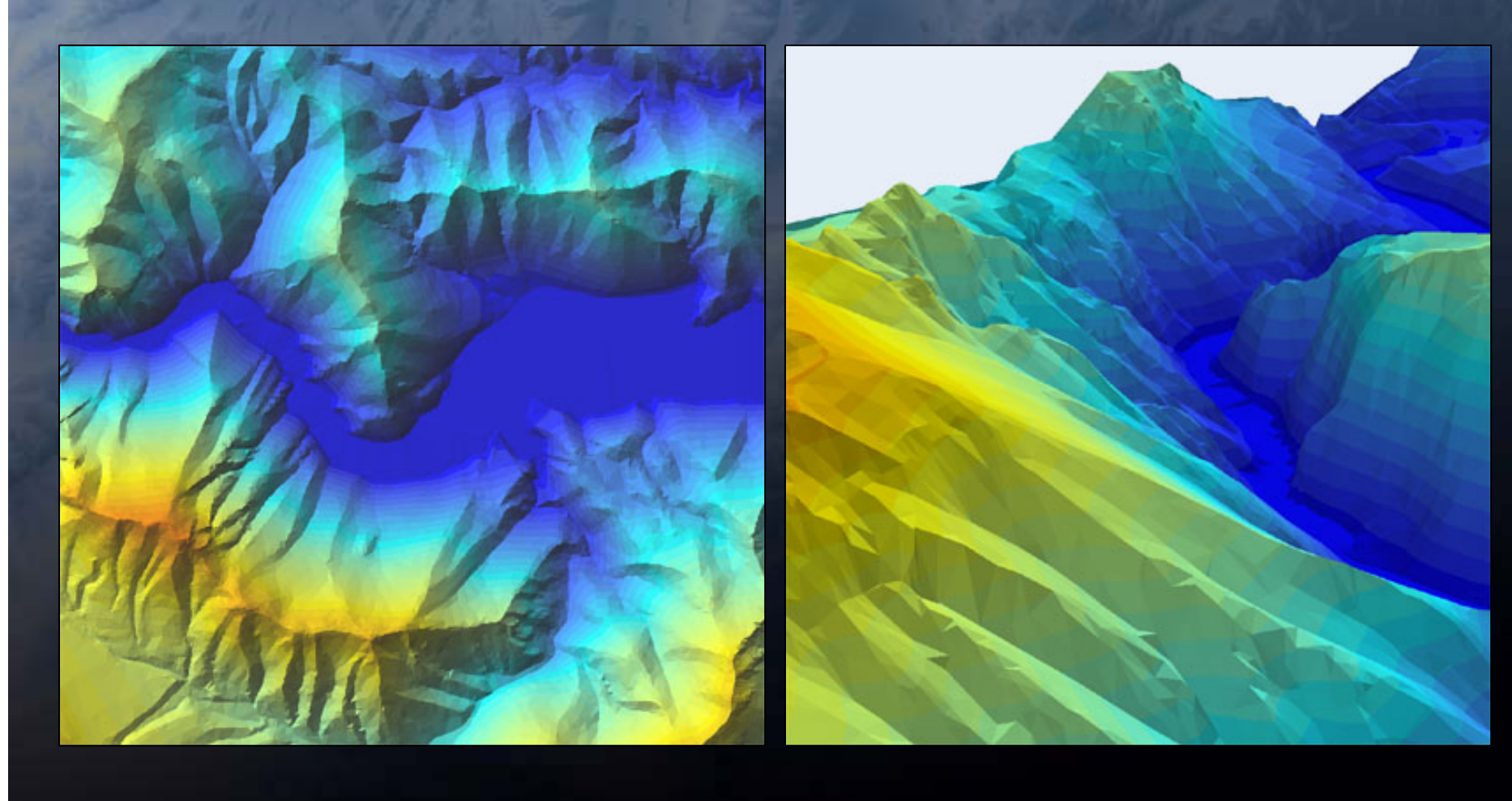

# Screenshots (Elevation Data)

•DSM

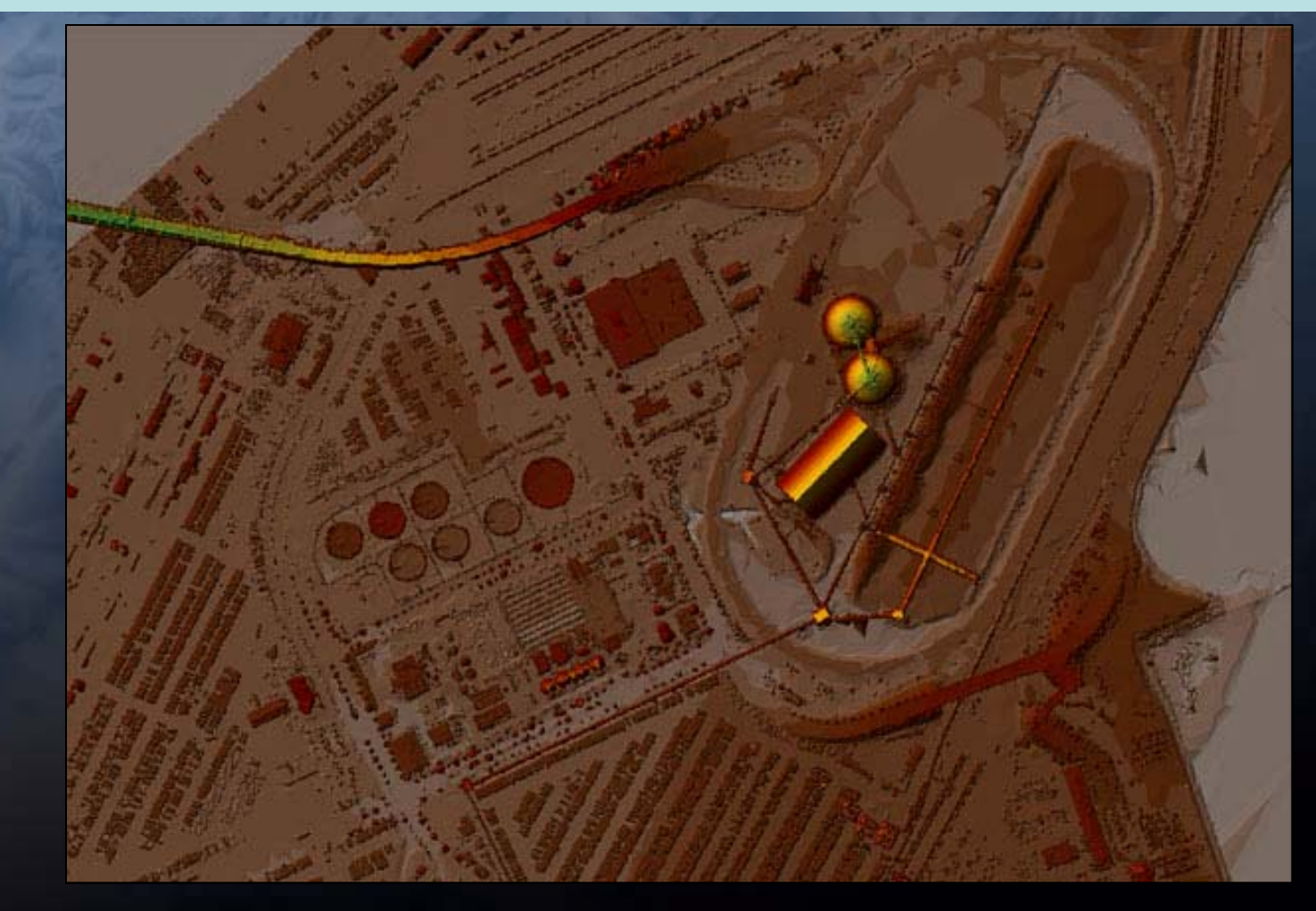

# Questions?

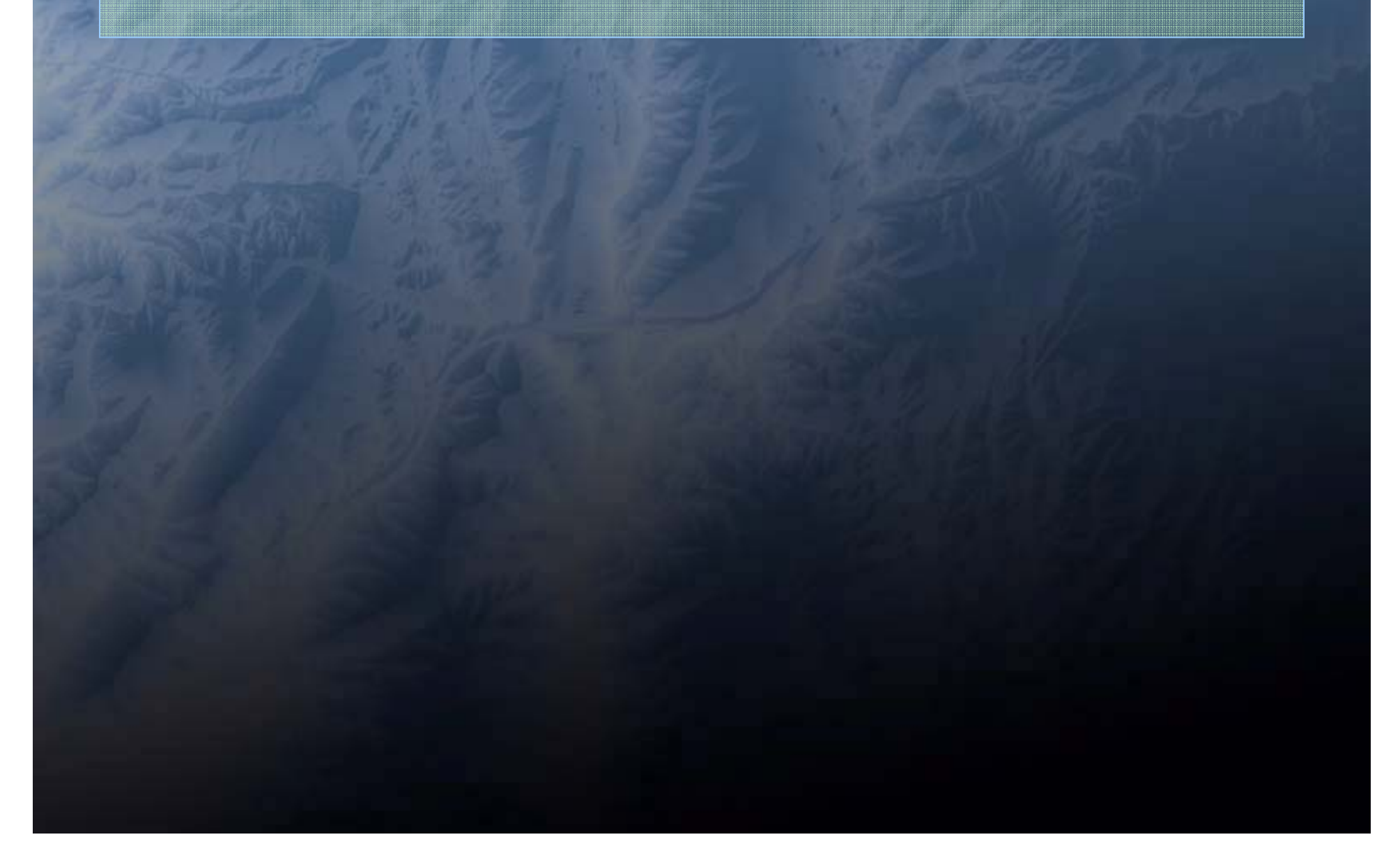